## **Configurar Código de Operação LGPD para Empresas no Linx Conecta**

Para configurar o código de operação da LGPD para empresa no Linx Conecta, basta acessar o menu **Cadastros > Empresas** ou pelo menu rápido **Cadastros de Empresas**.

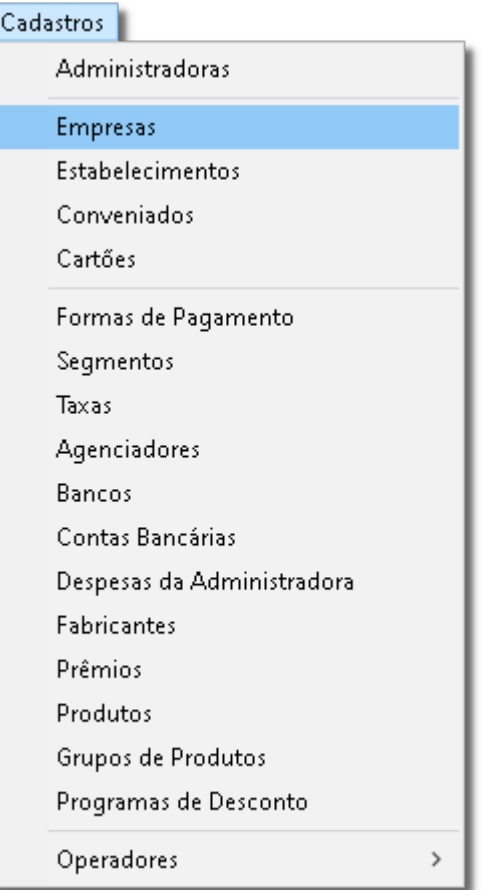

Figura 01 - Menu Cadastros

Em seguida, será apresentada a tela inicial.

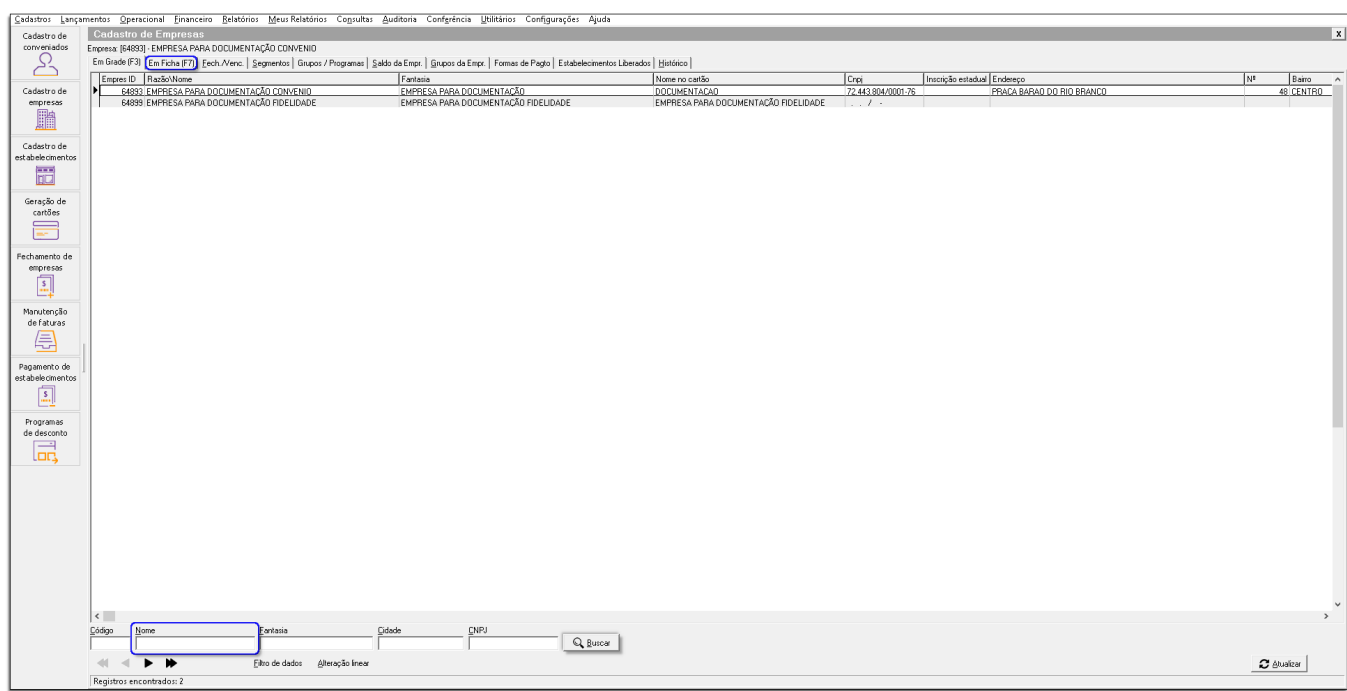

Figura 02 - Cadastro de Empresas

Digite o nome da empresa desejada no campo nome e clique em  $\Box$  Buscar e será exibida as empresas disponíveis.

Clique 2 vezes sobre a empresa desejada ou vá na aba Em Ficha e em seguida, na aba LGPD.

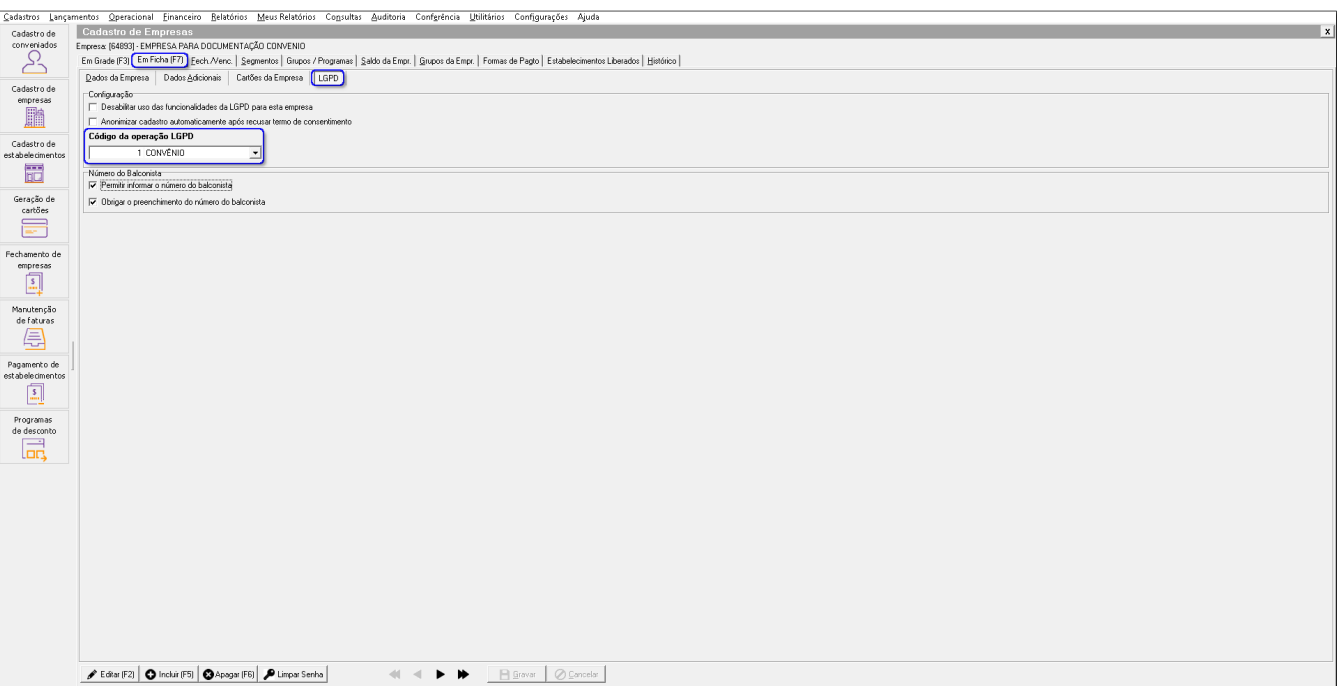

Figura 03 - Aba LGPD

A configuração **Código da operação LGPD** é importante para associar o termo que deve ser emitido para o cliente aceitar.

No portal LGPD poderá ter vários termos cadastrados e esse código de operação permite que seja feita a associação de qual termo deve ser emitido para o cliente.

Essa configuração é obrigatória para as redes e empresas que usam a LGPD.